Instalace:

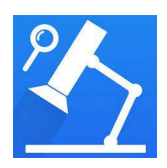

- 1. Pro Android- v Google Play stáhněte aplikace DM WIFI
- 2. Pro OIS v aplikace APPLE app store stáhněte aplikac DM WIFI
- 3. Zapněte mikroskop pomocí tlačítka Start
- 4. We svém telefonu zapněte funkci WIFI a najděte signál mikroskopu
- 5. Otevřete aplikaci DM WIFI
- 6. Sundejte krytku
- 7. Zaostřete pomocí otáčení objektivu<sup>™</sup>
- 8. Nastavte úroveň osvětlení
- 9. Fotografie/Video je možné pořídit stlačením tlačítka Start
- 10.Dobíjení pomocí přiloženého kabele. Při dobíjení se rozsvítí kontrolka dobíjení
- 11.Zvětšení/zmenšení pomocí tlačítek + a -